# The Commonwealth of Kentucky

## **Kentucky HEALTH**

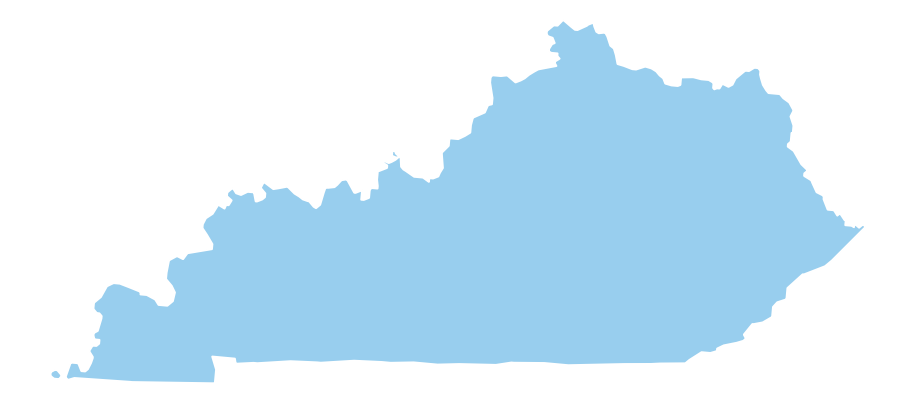

## **Create a KOG Account**

## **Table of Contents**

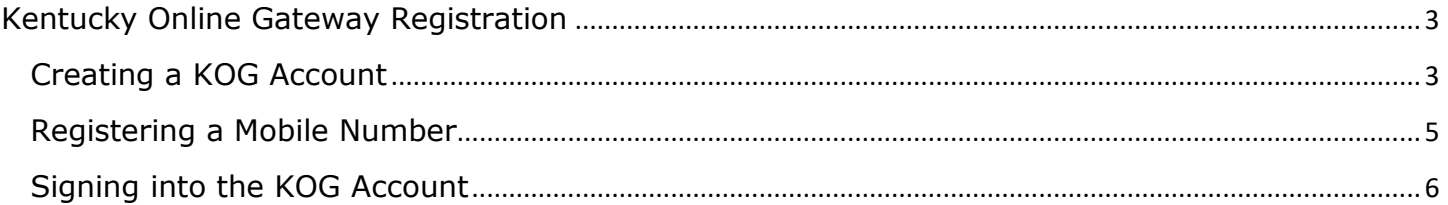

### <span id="page-2-0"></span>**Kentucky Online Gateway Registration**

To access a variety of programs, a User must complete a one-time registration as a KOG user. **Each user must have a unique e-mail address to complete the verification process.**

#### <span id="page-2-1"></span>**Creating a KOG Account**

- 1) Navigate to the KOG home page using Google Chrome
	- [https://KOG.chfs.ky.gov/home](https://kog.chfs.ky.gov/home)
- 2) Select **"Citizen or Business Partner"**
- 3) Select **"Create Account"** located at the bottom of the screen

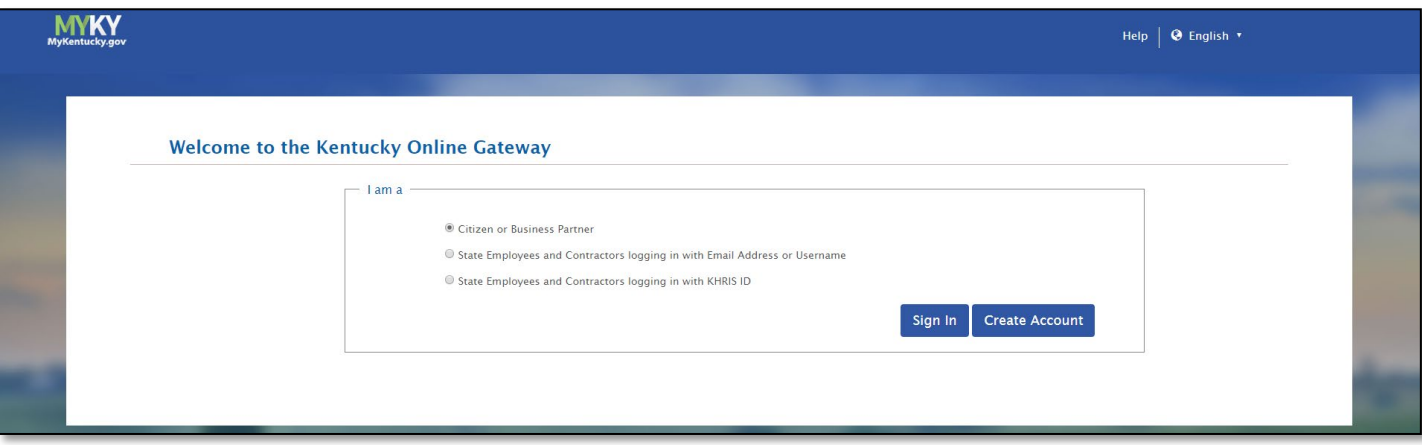

- 4) Enter a name into the *First Name* field
- 5) Enter a name into the *Last Name* field
- 6) Enter a valid e-mail into the *E-mail Address* field
- 7) Enter the previously selected email address in the *Verify E-mail Address* field to verify the email address
- 8) Enter a password into the *Password* field
- 9) Enter the previously selected password in the *Verify Password* field to verify the password
- 10) Enter the Users mobile phone number into the *Mobile Phone Number* field
- 11) Select a preferred language from the *Language Preference* drop-down box
- 12) Enter a street address into the *Street Address 1* field
- 13) Enter a street address into the *Street Address 2* field
- 14) Enter a City for the street address provided in the *City* field
- 15) Enter a State for the street address provided in the *State* field
- 16) Enter a zip code for the street address provided in the *Zip Code* field
- 17) Select a question from the *Security Question* drop-down box
- 18) Below the previously selected security question, enter the response for the security question in the *Answer* field
	- Store the security question and answer in a safe place as these questions will be used to verify the Users identity in the event the User cannot access the password to the account, or the account expires
- 19) Select a question from the second *Security Question* drop-down box
- 20) Below the previously selected security question, enter the response for the security question in the *Answer* field

• Store the security question and answer in a safe place as these questions will be used to verify the Users identity in the event the User cannot access the password to the account, or the account expires

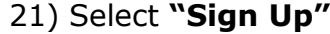

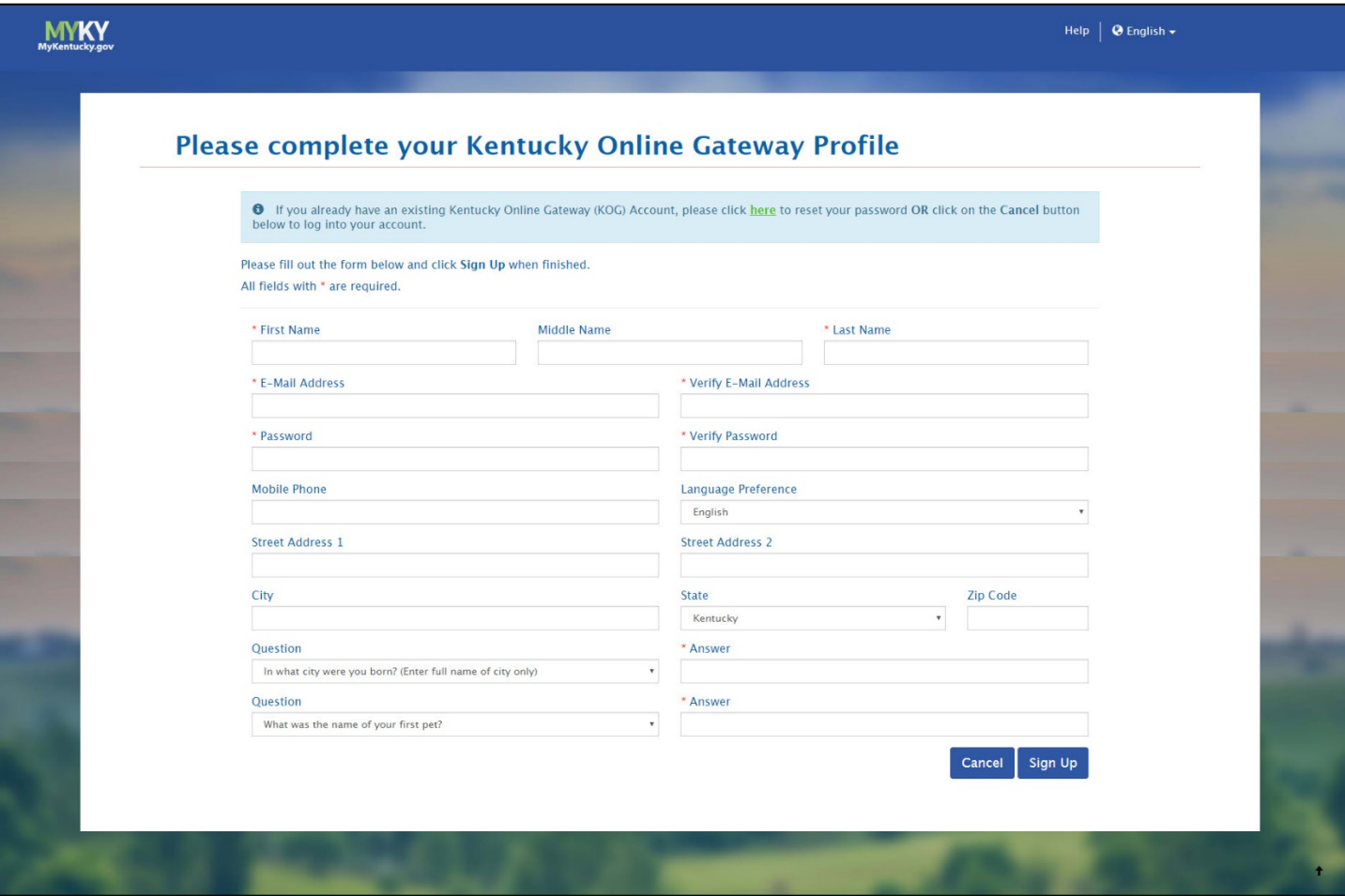

22) A confirmation notification will display, and an email notification will be sent to the email provided within the profile screen by the User

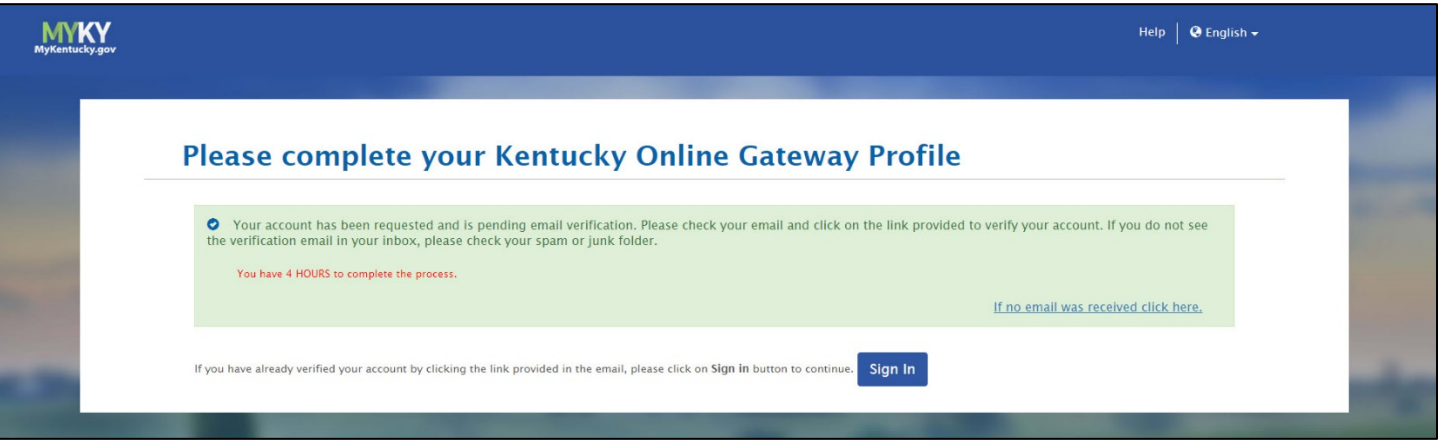

#### **Kentucky HEALTH QRG: KOG Creation**

- 23) Once the automated activation email has been received, select the **"activation link"** in the email.
	- **The activation link must be selected within four hours to complete the verification process or the account request will be deleted, and the registration process must be done again**

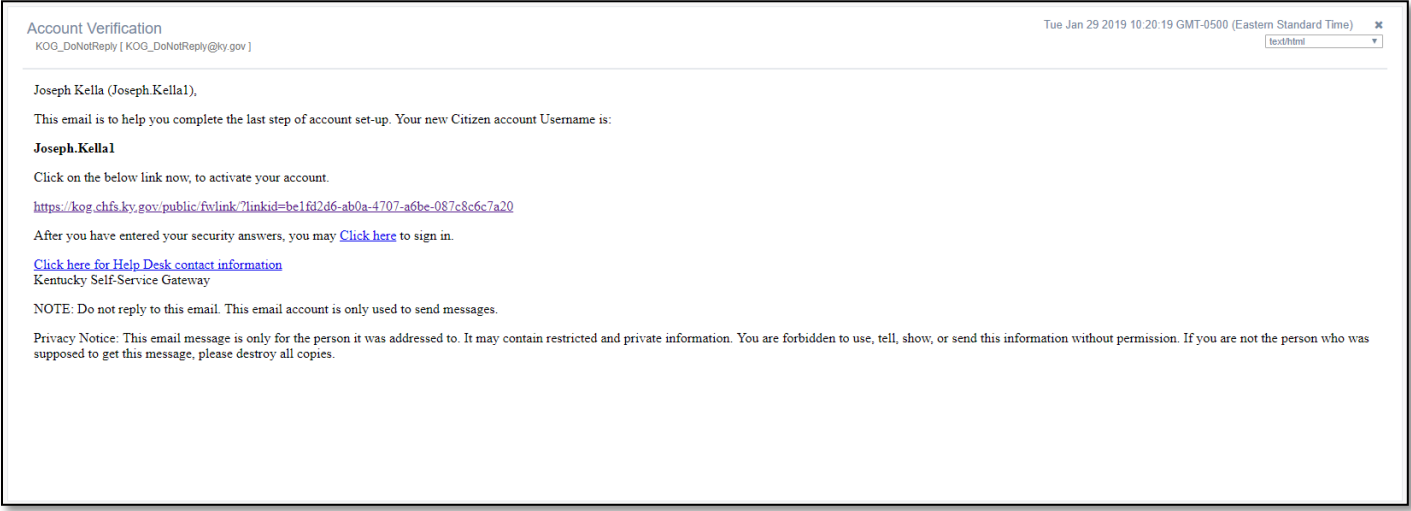

#### <span id="page-4-0"></span>**Registering a Mobile Number**

If the User provided a mobile phone number within the User Profile Registration Form, the User will be prompted to register the mobile number. The User may skip mobile registration at this time by using the button in the bottom right corner of the screen.

- 1) To register the mobile number, the User will select **"Send Passcode"** next to the prepopulated phone number
- 2) The User will receive a text message on the mobile device containing an 8-digit code
- 3) Enter the code received in the *Enter Passcode* field
- 4) Select **"Validate & Verify"**

#### **Kentucky HEALTH QRG: KOG Creation**

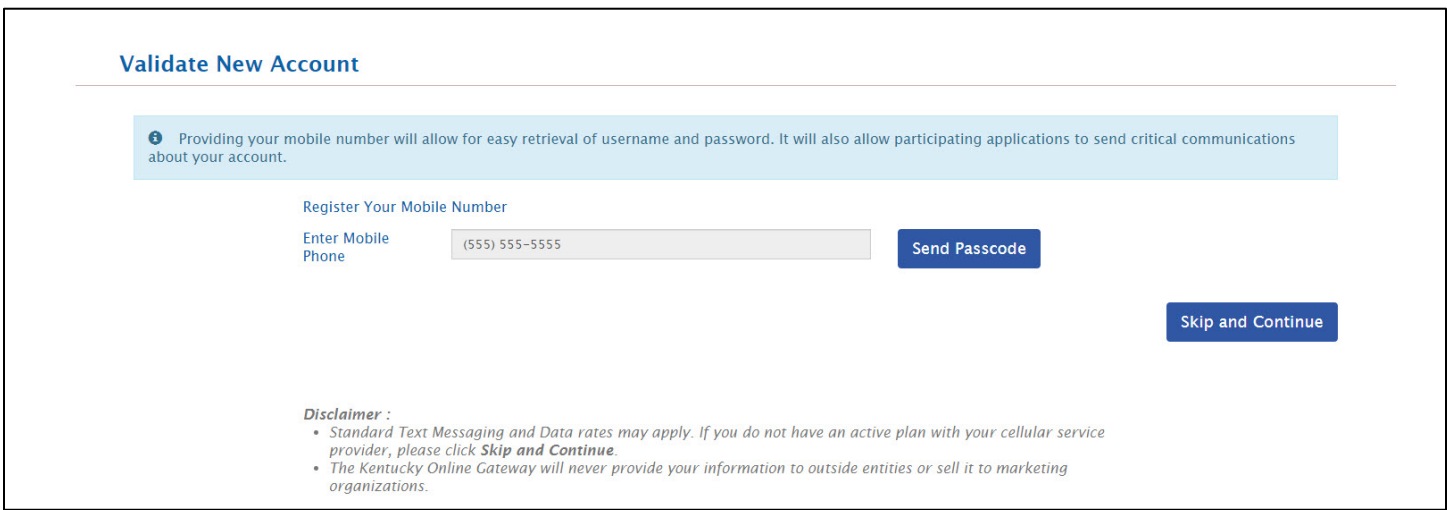

5) The User will receive a notification that the mobile device has been successfully validated and the account has been created

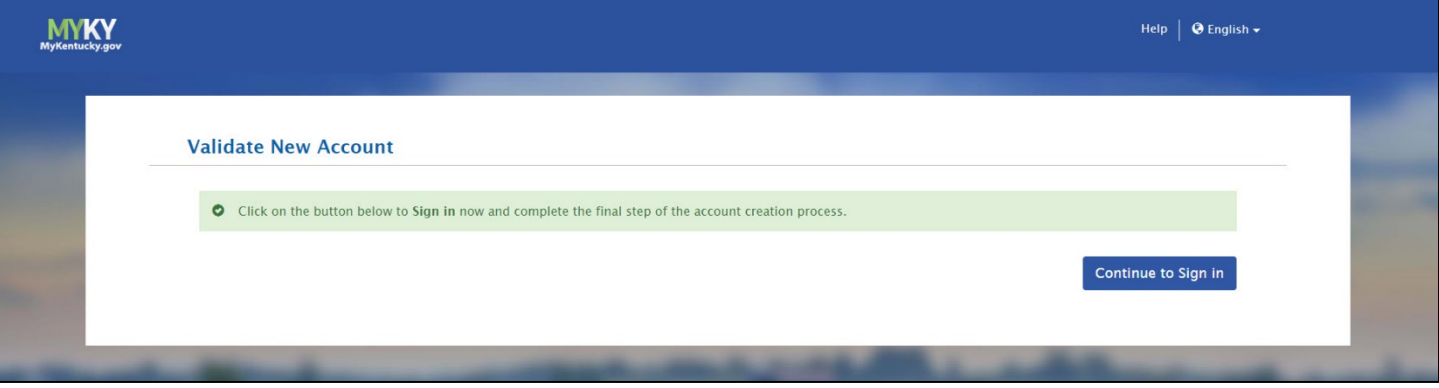

- 6) Select **"Continue to Sign In"** in the bottom right corner of the screen
- 7) The User will be navigated to the KOG Home Page

#### <span id="page-5-0"></span>**Signing into the KOG Account**

- 1) Select "**Citizen or Business Partner"**
- 2) Select **"Sign In"**

### **Kentucky HEALTH QRG: KOG Creation**

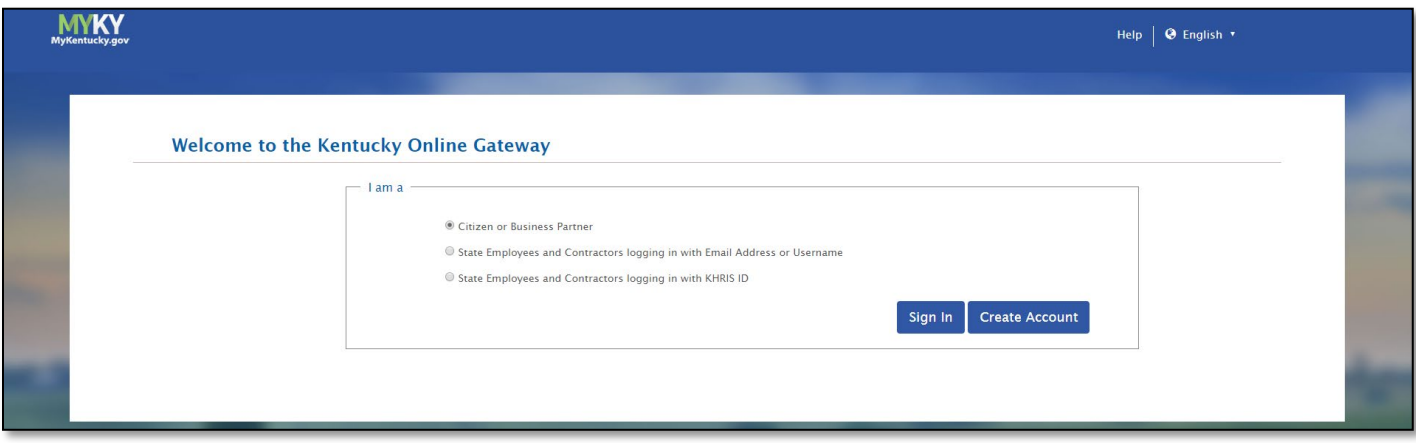

3) Enter the credentials and select **"Log In"**

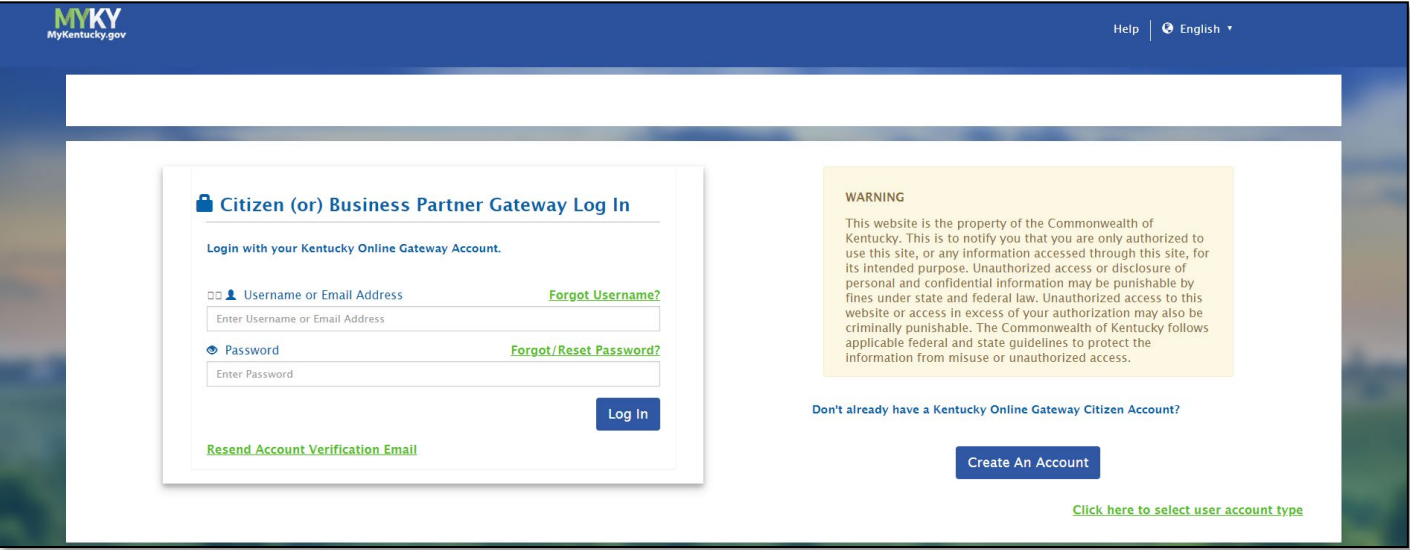

## **KOG Registration is Now Complete!**